# 在Firepower FDM上配置SNMP並對其進行故障排 除

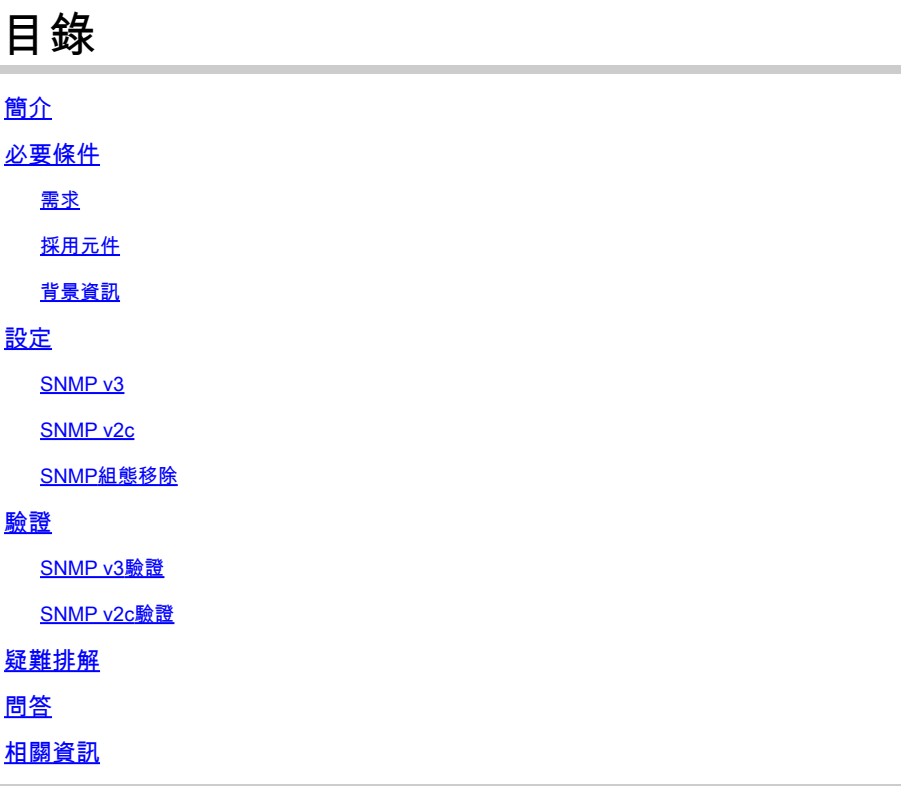

## 簡介

本文說明如何使用REST API在6.7版的Firepower裝置管理上啟用簡單網路管理協定(SNMP)。

## 必要條件

需求

思科建議您瞭解以下主題:

- Firepower威脅防禦(FTD),由6.7版的Firepower裝置管理(FDM)管理
- REST API知識
- SNMP知識

採用元件

Firepower威脅防禦(FTD)由6.7版上的Firepower裝置管理(FDM)管理。

本文中的資訊是根據特定實驗室環境內的裝置所建立。文中使用到的所有裝置皆從已清除(預設 )的組態來啟動。如果您的網路運作中,請確保您瞭解任何指令可能造成的影響。

### 背景資訊

6.7的新增功能

FTD Device REST API支援SNMP伺服器、使用者、主機和主機組的配置和管理。藉助FP 6.7中的 SNMP FTD裝置REST API支援:

- 使用者可以通過FTD裝置REST API配置SNMP以管理網路
- 可以通過FTD Device REST API新增/更新或管理SNMP伺服器、使用者和主機/主機組。

文檔中包含的示例描述了FDM API資源管理器採取的配置步驟。

註:當FTD運行版本6.7並由FDM管理時,只能通過REST API配置SNMP

功能概述 — SNMP FTD裝置REST API支援

- 此功能將新增特定於SNMP的新FDM URL終結點。
- 這些新的API可用於配置輪詢的SNMP和監視系統的陷阱。
- 通過API(Firepower裝置上的管理資訊庫[MIB])進行SNMP配置後,可進行NMS/SNMP客戶 端的輪詢或陷阱通知。

SNMP API/URL端點

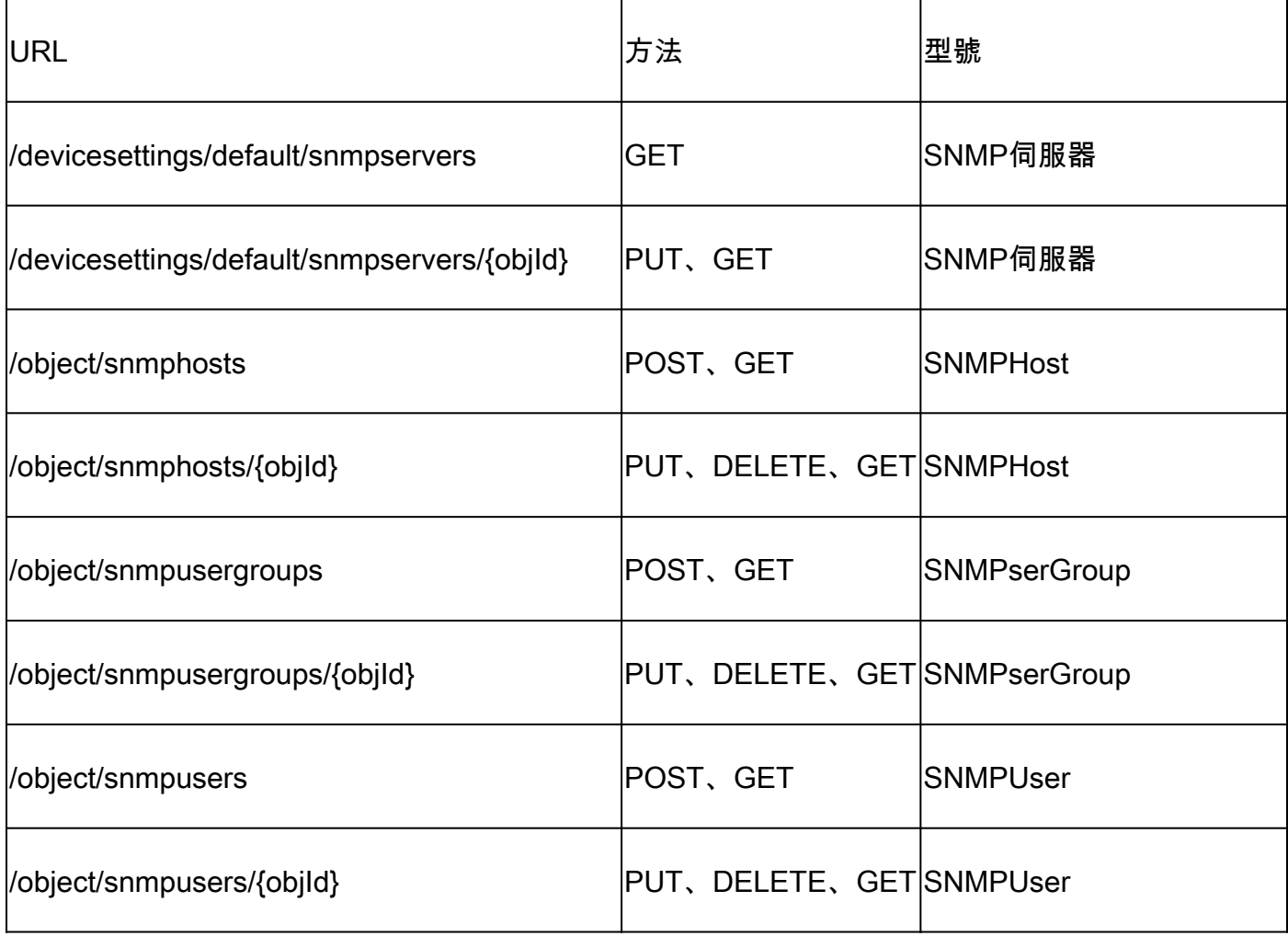

## 設定

- SNMP主機有3個主要版本
- SNMP V1
- SNMP V2C
- SNMP V3
	- 其中每個都有特定的「securityConfiguration」格式。
	- 對於V1和V2C:它包含「Community String」和標識配置為V1或V2C的「type」欄位。
	- 對於SNMP V3:它包含有效的SNMP V3使用者和標識配置為V3的「型別」欄位。

SNMP v3

#### 1.訪問FDM API資源管理器

要從FDM GUI訪問FDM REST API資源管理器,請選擇三個點,然後選擇API資源管理器。或者 ,導航至URL [https://FDM\\_IP/#/api-explorer:](https://FDM_IP/#/api-explorer:)

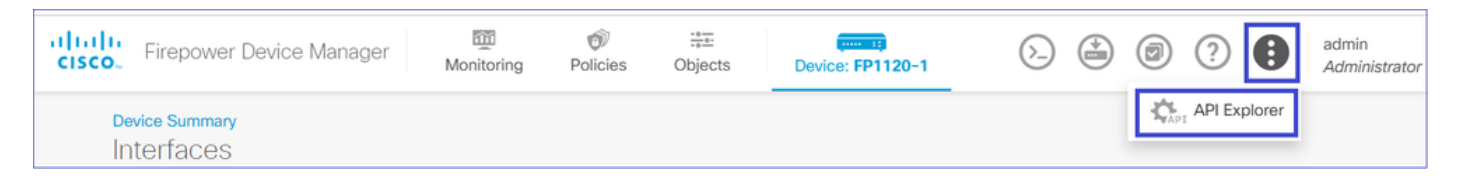

2.網路對象配置

### 為SNMP主機建立新的網路對象:在FDM API資源管理器上依次選擇NetworkObject和 POST/object/networks:

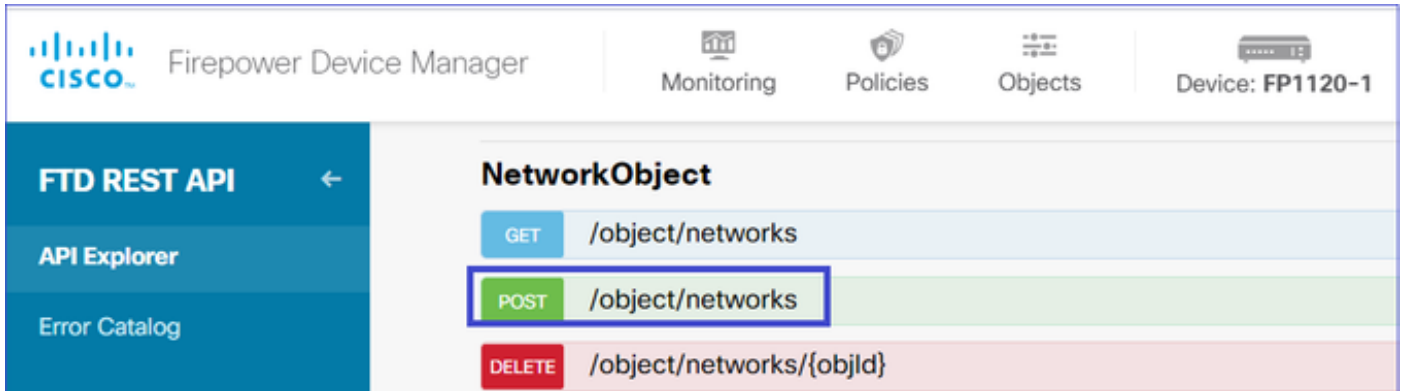

SNMP主機JSON格式如下。將此JSON貼上到正文部分,並更改「value」上的IP地址以匹配 SNMP主機IP地址:

{ "version": "null", "name": "snmpHost", "description": "SNMP Server Host",

```
"subType": "HOST",
"value": "192.168.203.61",
"isSystemDefined": false,
"dnsResolution": "IPV4_ONLY",
"type": "networkobject"
}
```
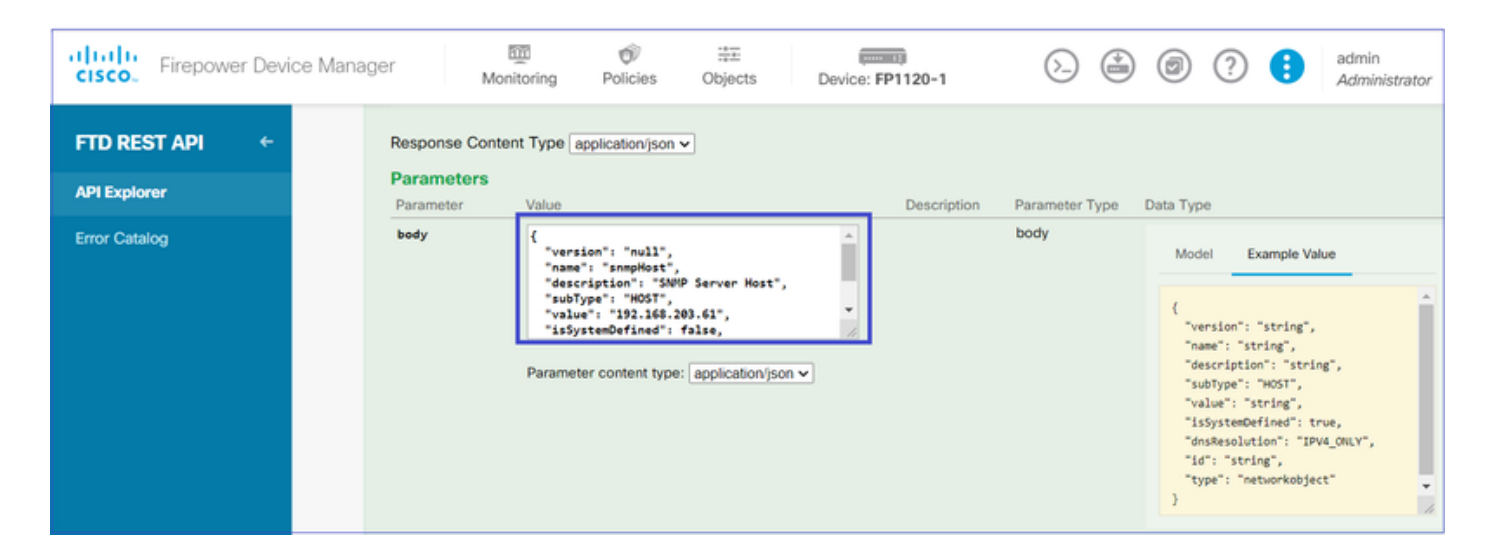

向下滾動並選擇TRY IT OUT ! 按鈕以執行API呼叫。成功的呼叫返迴響應代碼200。

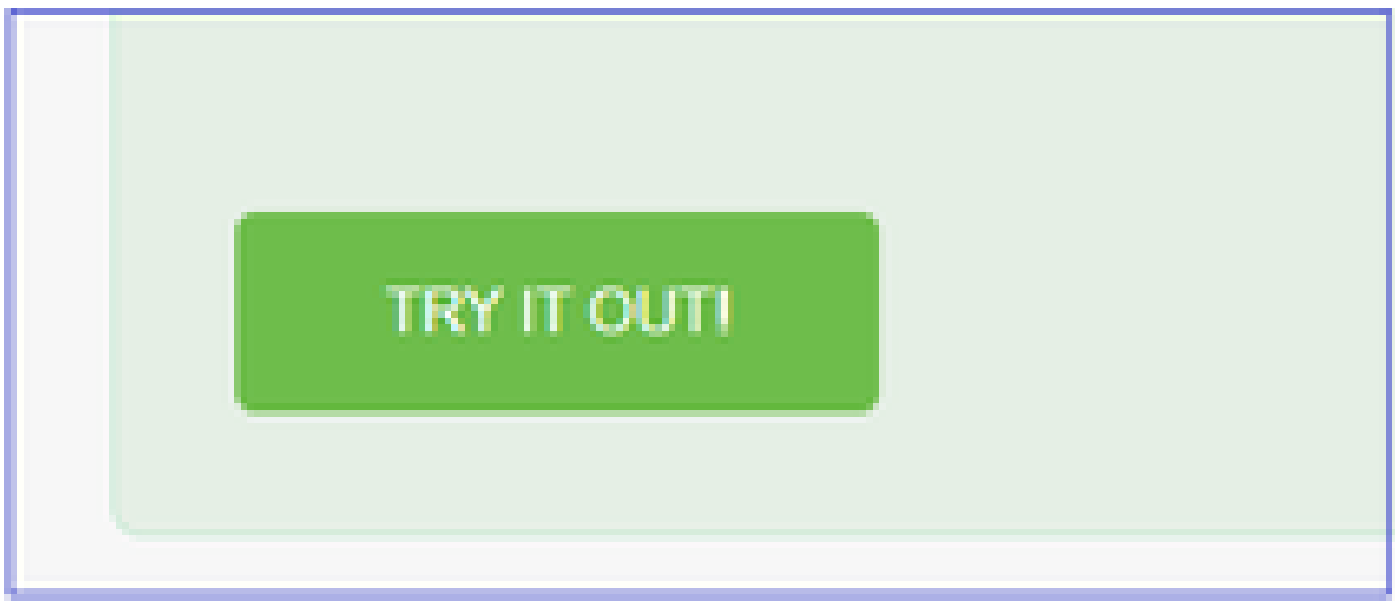

將JSON資料從響應正文複製到記事本。稍後,您需要填寫有關SNMP主機的資訊。

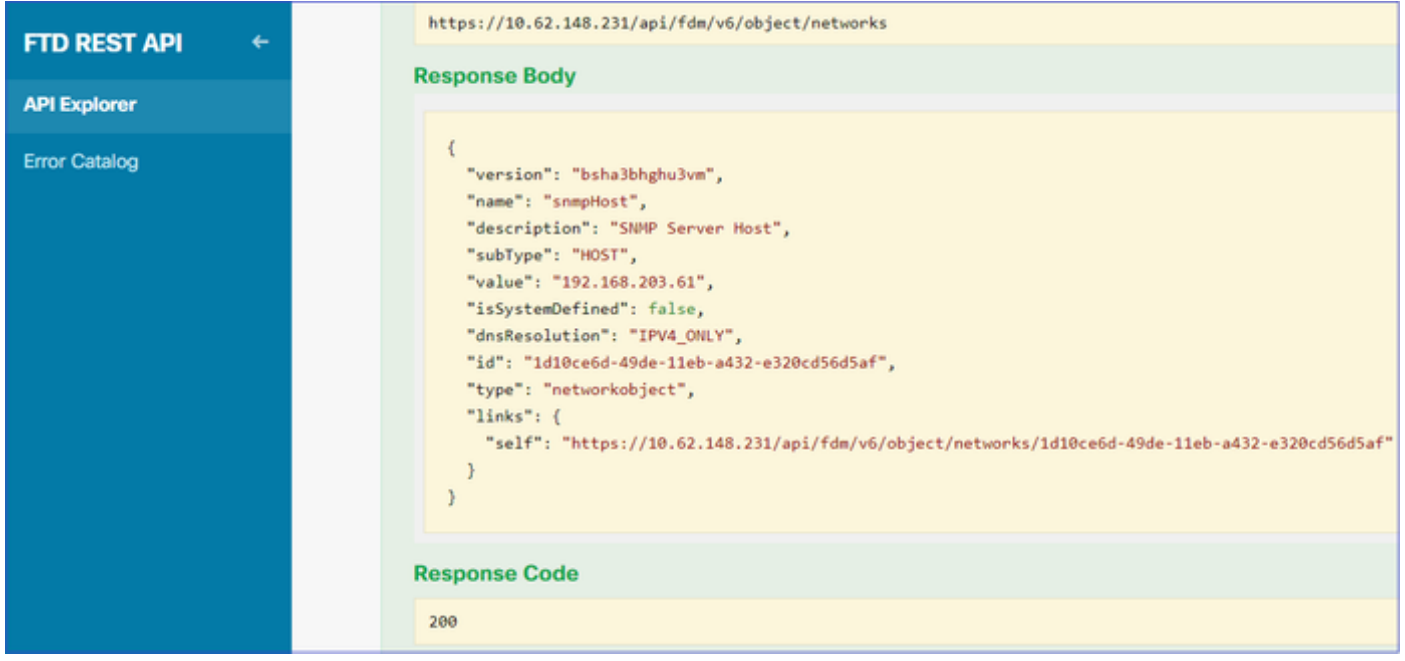

### 3.建立新的SNMPv3使用者

### 在FDM API資源管理器上,選擇SNMP,然後選擇POST/object/snmpusers

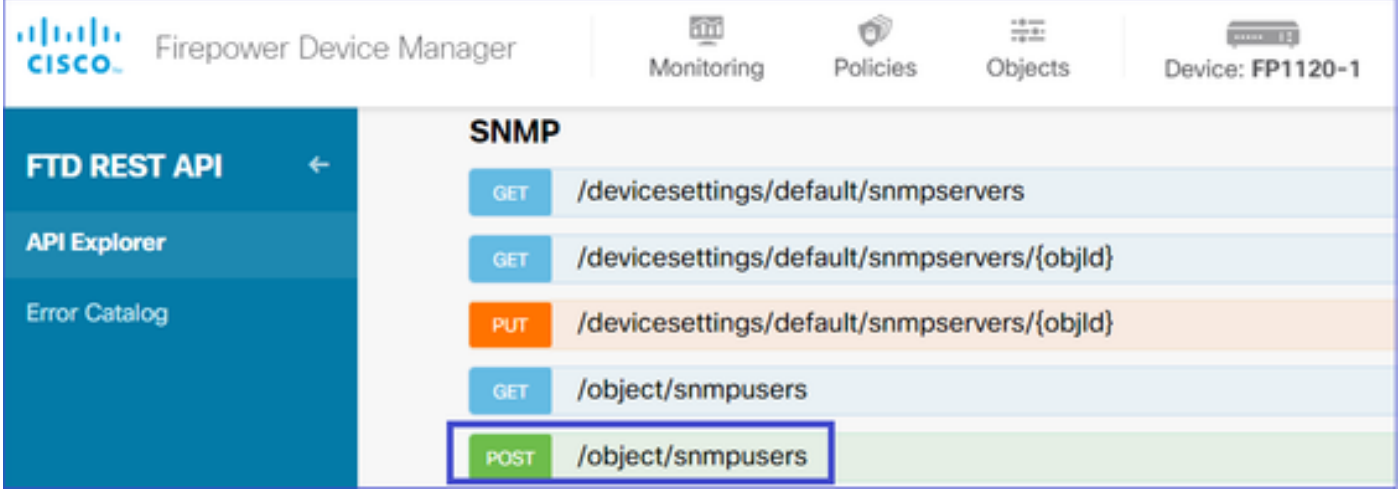

將此JSON資料複製到記事本並修改您感興趣的部分(例如,「authenticationPassword」、「 encryptionPassword」或演算法):

```
{
"version": null,
"name": "snmpUser",
"description": "SNMP User",
"securityLevel": "PRIV",
"authenticationAlgorithm": "SHA",
"authenticationPassword": "cisco123",
"encryptionAlgorithm": "AES128",
"encryptionPassword": "cisco123",
"id": null,
"type": "snmpuser"
}
```
### 將修改的JSON資料複製到正文部分:

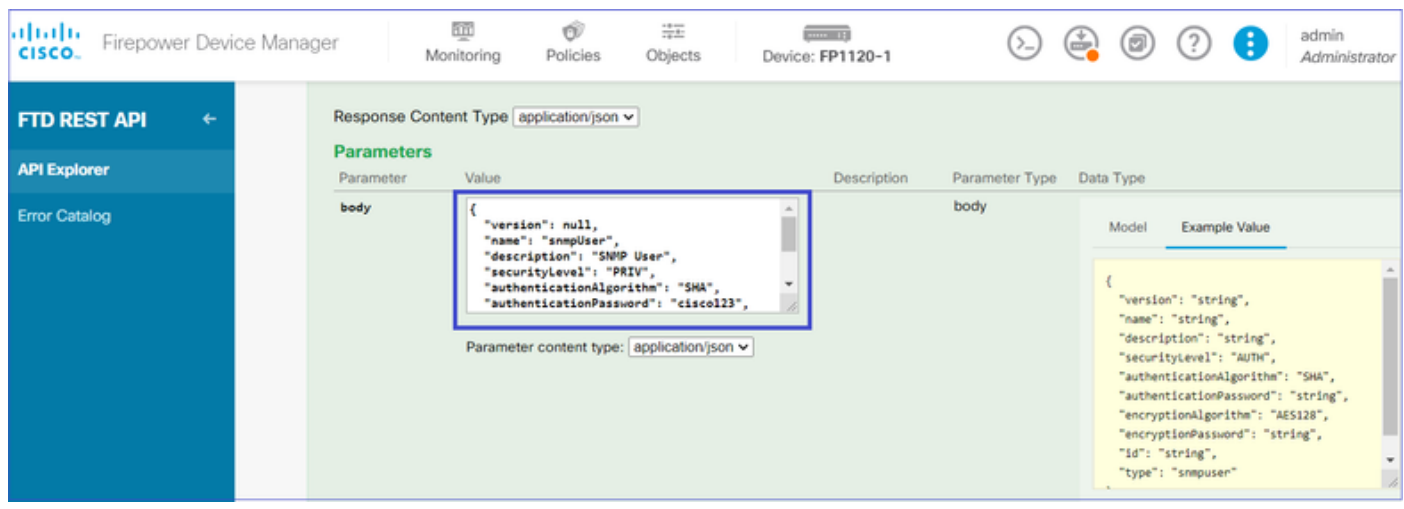

### 向下滾動並選擇TRY IT OUT!按鈕以執行API呼叫。成功的呼叫返迴響應代碼200。將JSON資料從 響應正文複製到記事本。稍後,您需要填寫有關SNMP使用者的資訊。

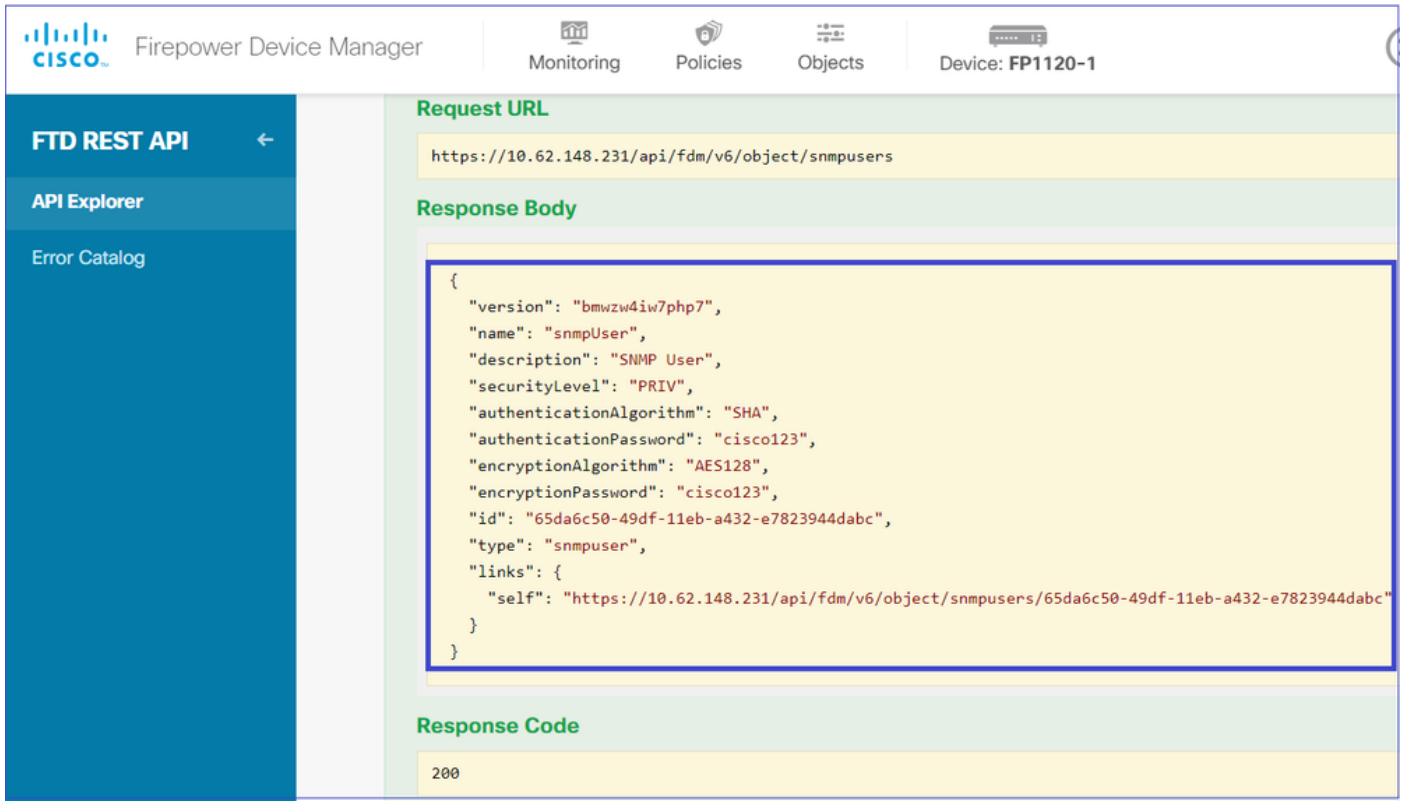

### 4.獲取介面資訊

在FDM API Explorer上,依次選擇Interface和GET /devices/default/interfaces。您需要從連線到 SNMP伺服器的介面收集資訊。

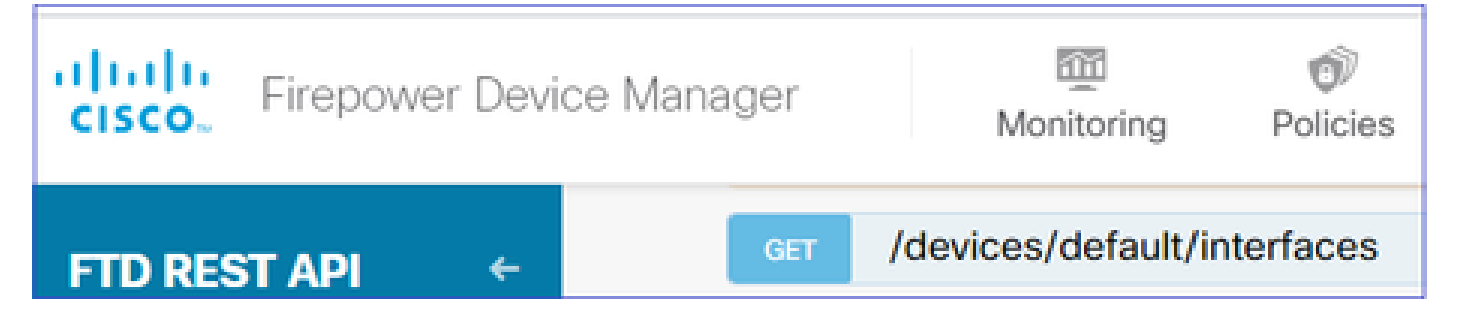

向下滾動並選擇TRY IT OUT!按鈕以執行API呼叫。成功的呼叫返迴響應代碼200。將JSON資料從 響應正文複製到記事本。稍後,您需要填寫有關介面的資訊。

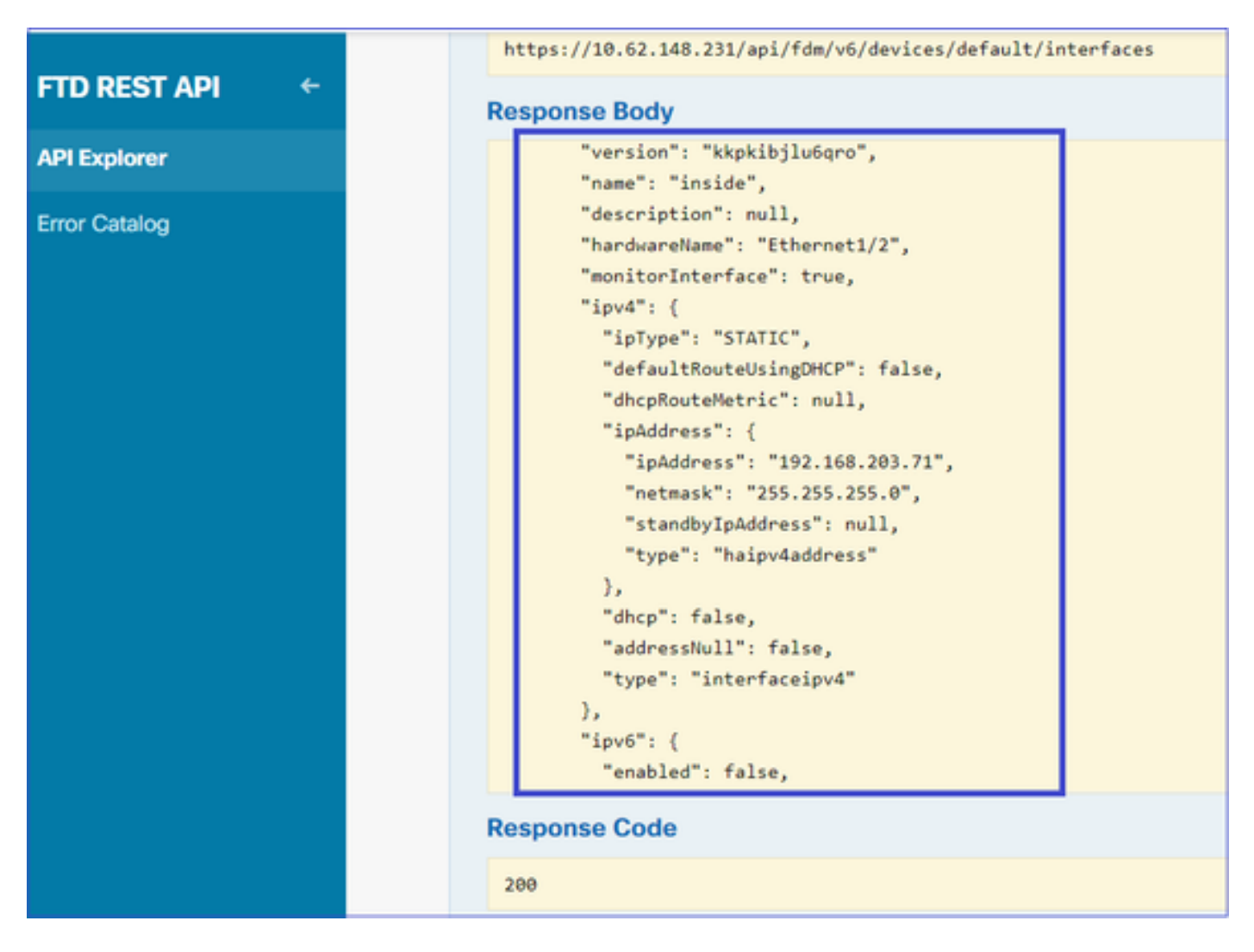

記下JSON資料中的介面「version」、「name」、「id」和「type」。來自內部介面的JSON資料 示例:

```
<#root>
```

```
 {
"version": "kkpkibjlu6qro",
"name": "inside",
"description": null,
"hardwareName": "Ethernet1/2",
"monitorInterface": true,
"ipv4": {
```

```
"ipType": "STATIC",
"defaultRouteUsingDHCP": false,
"dhcpRouteMetric": null,
"ipAddress": {
"ipAddress": "192.168.203.71",
"netmask": "255.255.255.0",
"standbyIpAddress": null,
"type": "haipv4address"
},
"dhcp": false,
"addressNull": false,
"type": "interfaceipv4"
},
"ipv6": {
"enabled": false,
"autoConfig": false,
"dhcpForManagedConfig": false,
"dhcpForOtherConfig": false,
"enableRA": false,
"dadAttempts": 1,
"linkLocalAddress": {
"ipAddress": "",
"standbyIpAddress": "",
"type": "haipv6address"
},
"ipAddresses": [
{
"ipAddress": "",
"standbyIpAddress": "",
"type": "haipv6address"
}
],
"prefixes": null,
"type": "interfaceipv6"
},
"managementOnly": false,
"managementInterface": false,
"mode": "ROUTED",
"linkState": "UP",
"mtu": 1500,
"enabled": true,
"macAddress": null,
"standbyMacAddress": null,
"pppoe": null,
"speedType": "AUTO",
"duplexType": "AUTO",
"present": true,
"tenGigabitInterface": false,
"gigabitInterface": false,
```

```
"id": "fc3d07d4-49d2-11eb-85a8-65aec636a0fc",
```
**"type": "physicalinterface",**

```
"links": {
"self": "https://10.62.148.231/api/fdm/v6/devices/default/interfaces/fc3d07d4-49d2-11eb-85a8-65aec636a0
}
},
```
從JSON資料中,您可以看到介面「inside」包含需要與SNMP伺服器關聯的資料:

- "version": "kkpkibjlu6qro"
- "name":"inside",
- "id":"fc3d07d4-49d2-11eb-85a8-65aec636a0fc",
- "type": "物理介面",

5.建立新的SNMPv3主機

在FDM API資源管理器上,選擇SNMP,然後在SNMP下選擇POST/object/snmphosts/

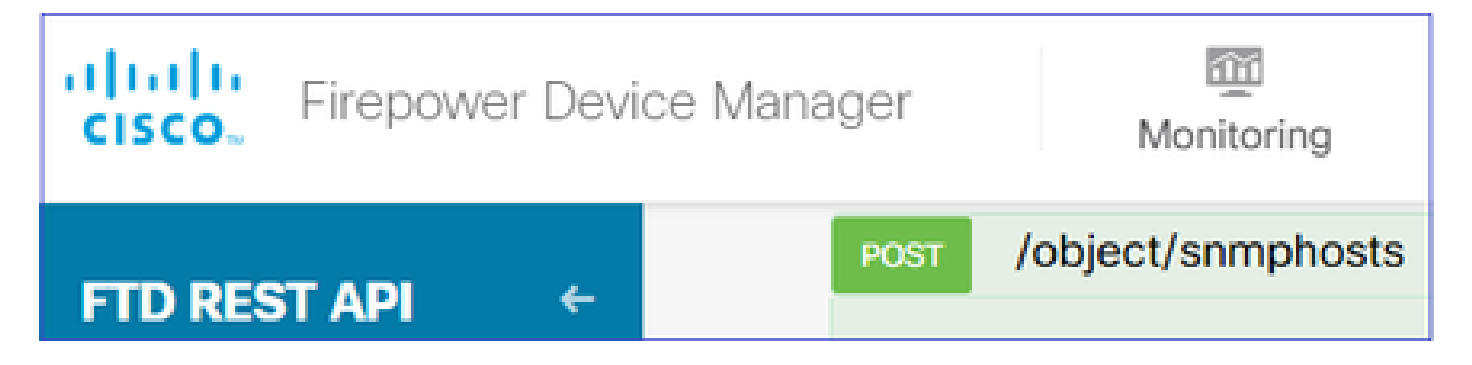

使用此JSON作為模板。將以上步驟中的資料複製並貼上到模板中,如下所示:

```
{
"version": null,
"name": "snmpv3-host",
"description": null,
"managerAddress": {
"version": "bsha3bhghu3vmk",
"name": "snmpHost",
"id": "1d10ce6d-49de-11eb-a432-e320cd56d5af",
"type": "networkobject"
},
"pollEnabled": true,
"trapEnabled": true,
"securityConfiguration": {
"authentication": {
"version": "bmwzw4iw7php7",
"name": "snmpUser",
"id": "65da6c50-49df-11eb-a432-e7823944dabc",
"type": "snmpuser"
},
"type": "snmpv3securityconfiguration"
},
"interface": {
"version": "kkpkibjlu6qro",
"name": "inside",
"id": "fc3d07d4-49d2-11eb-85a8-65aec636a0fc",
"type": "physicalinterface"
},
"id": null,
"type": "snmphost"
}
```
附註:

- 用從步驟1接收的資訊替換managerAddress id、type、version和name中的值
- 使用從步驟2接收的資訊替換身份驗證中的值
- 使用從步驟3接收的資料替換介面中的值
- 對於SNMP2,沒有身份驗證,型別為snmpv2csecurityconfiguration,而不是 snmpv3securityconfiguration

將修改的JSON資料複製到正文部分

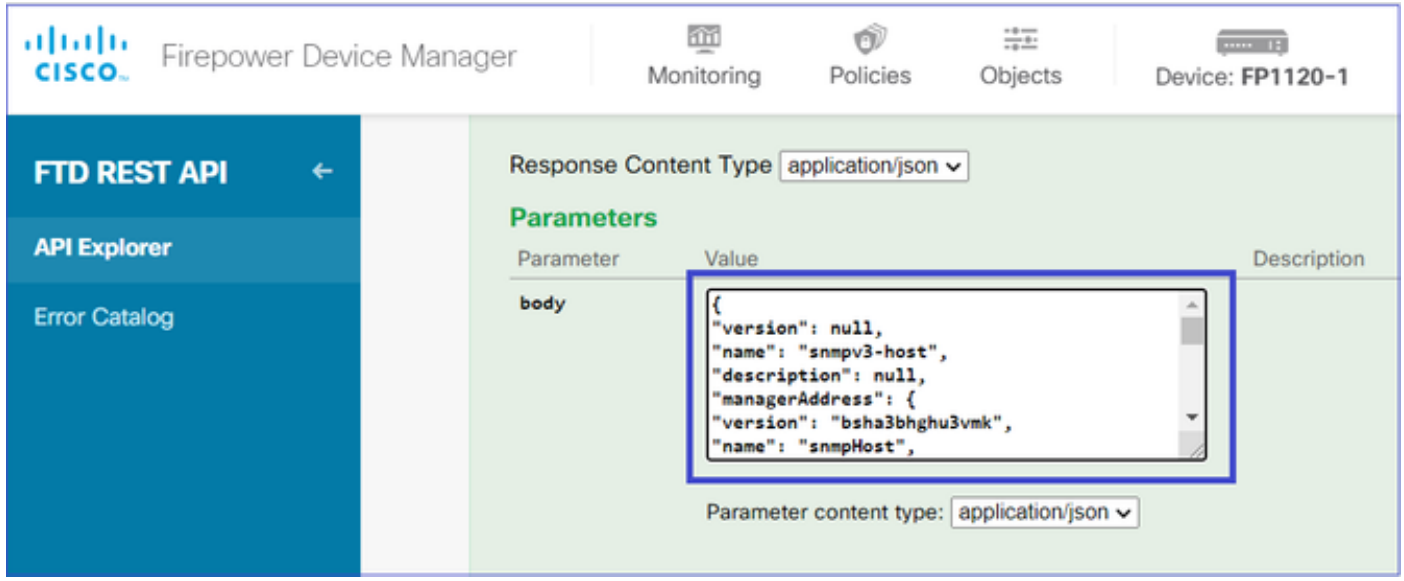

向下滾動並選擇TRY IT OUT!按鈕以執行API呼叫。成功的呼叫返迴響應代碼200。

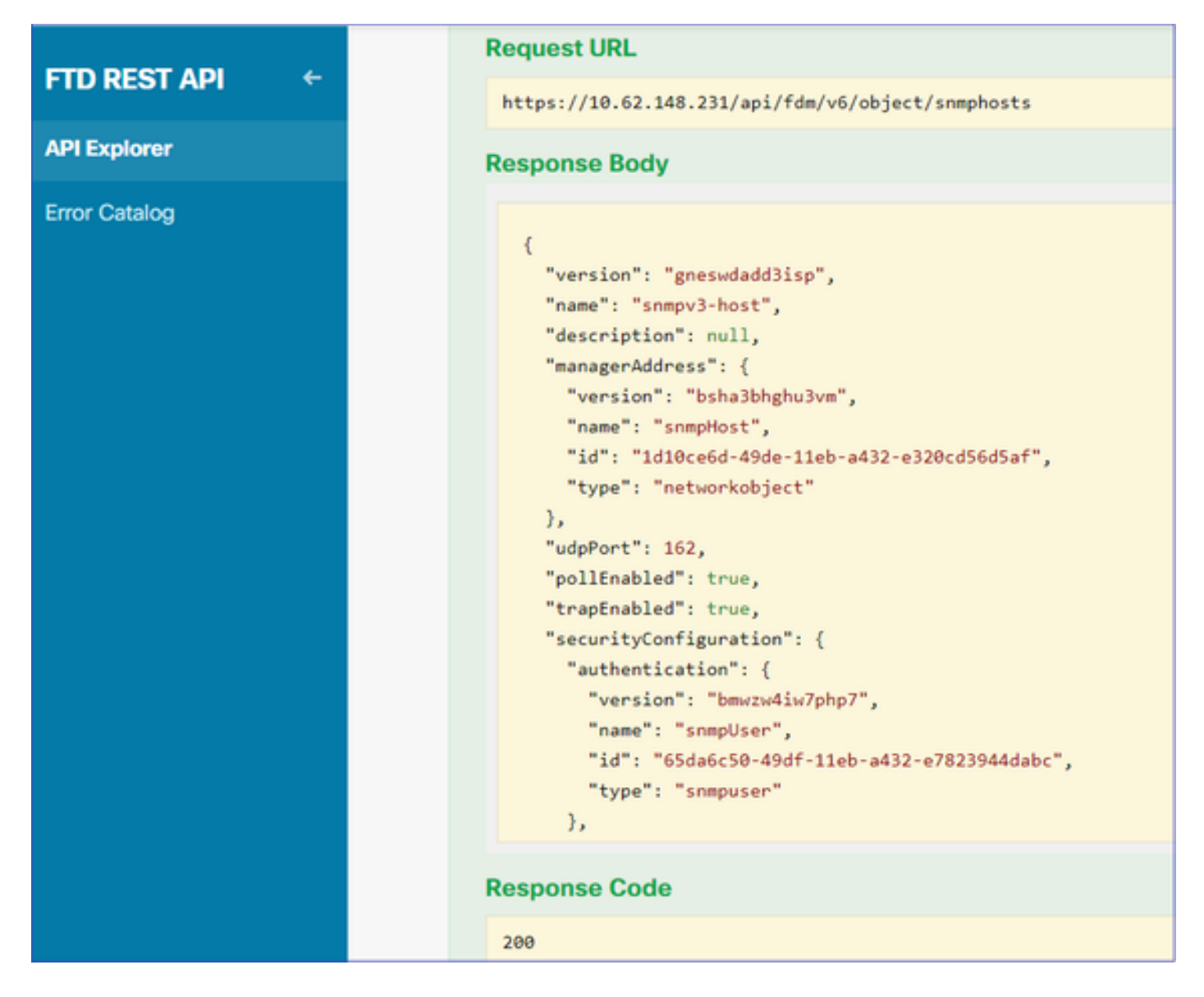

導航到FDM GUI並部署更改。您可以看到大部分SNMP組態:

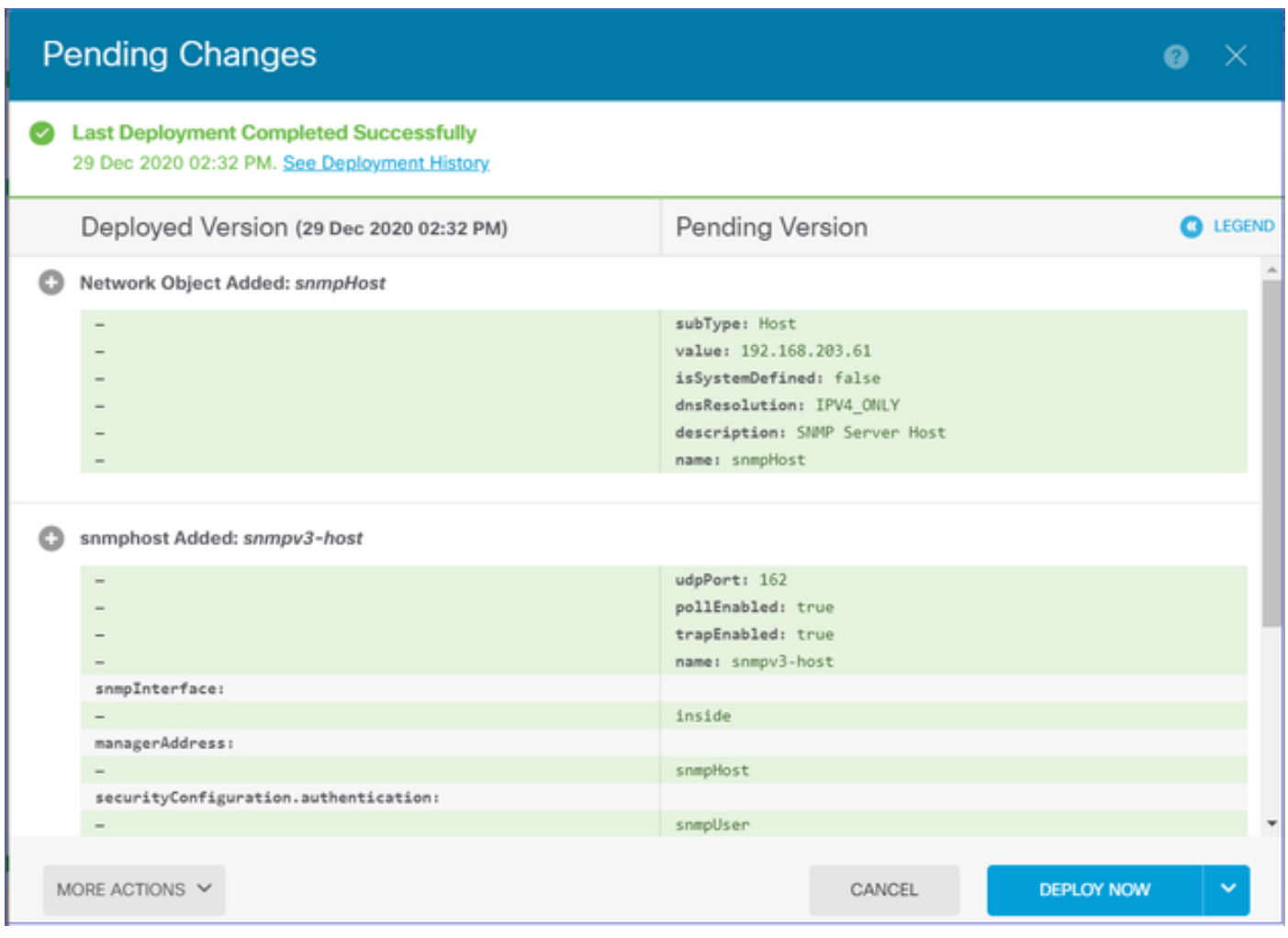

### SNMP v2c

對於v2c,您不需要建立使用者,但是仍需要:

- 1. 建立網路對象配置 (與SNMPv3部分中所述相同)
- 2. 獲取介面資訊(與SNMPv3一節中所述相同)
- 3. 建立新的SNMPv2c主機對象

以下是建立SNMPv2c對象的JSON負載的示例:

```
{
"version": null,
"name": "snmpv2-Host",
"description": null,
"managerAddress": {
"version": "bsha3bhghu3vmk",
"name": "snmpv4hostgrp",
"id": "1d10ce6d-49de-11eb-a432-e320cd56d5af",
"type": "networkobject"
},
"pollEnabled": true,
"trapEnabled": true,
"securityConfiguration": {
"community": "cisco123",
"type": "snmpv2csecurityconfiguration"
```

```
},
"interface": {
"version": "kkpkibjlu6qro",
"name": "inside",
"id": "fc3d07d4-49d2-11eb-85a8-65aec636a0fc",
"type": "physicalinterface"
},
"id": null,
"type": "snmphost"
}
```
### 使用POST方法部署JSON負載:

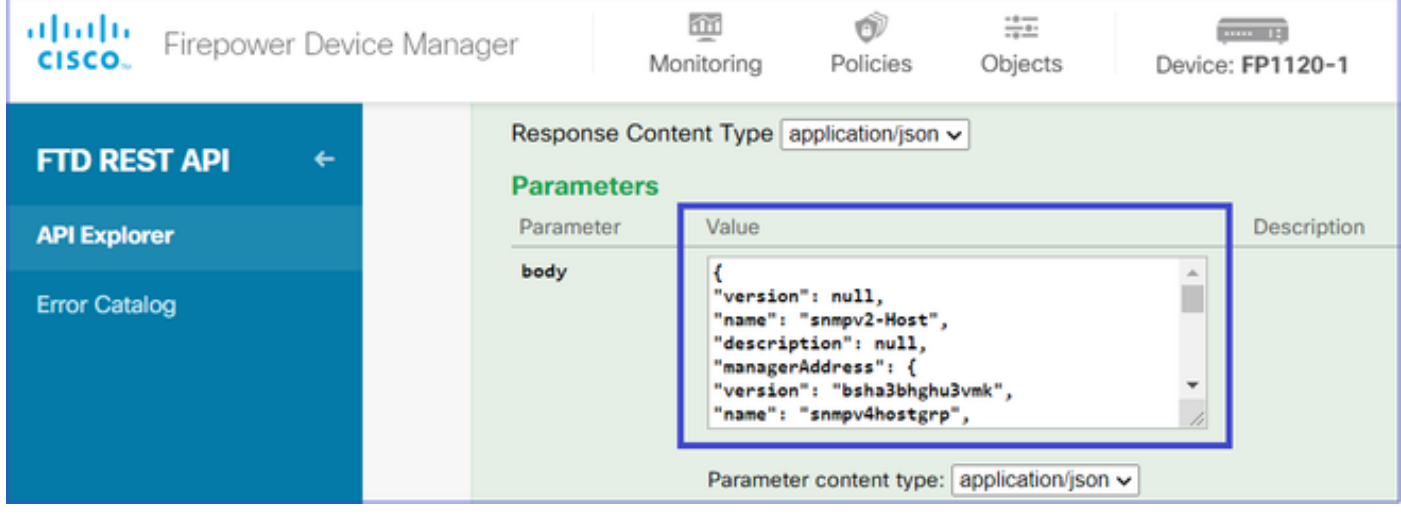

向下滾動並選擇TRY IT OUT ! 按鈕以執行API呼叫。成功的呼叫返迴響應代碼200。

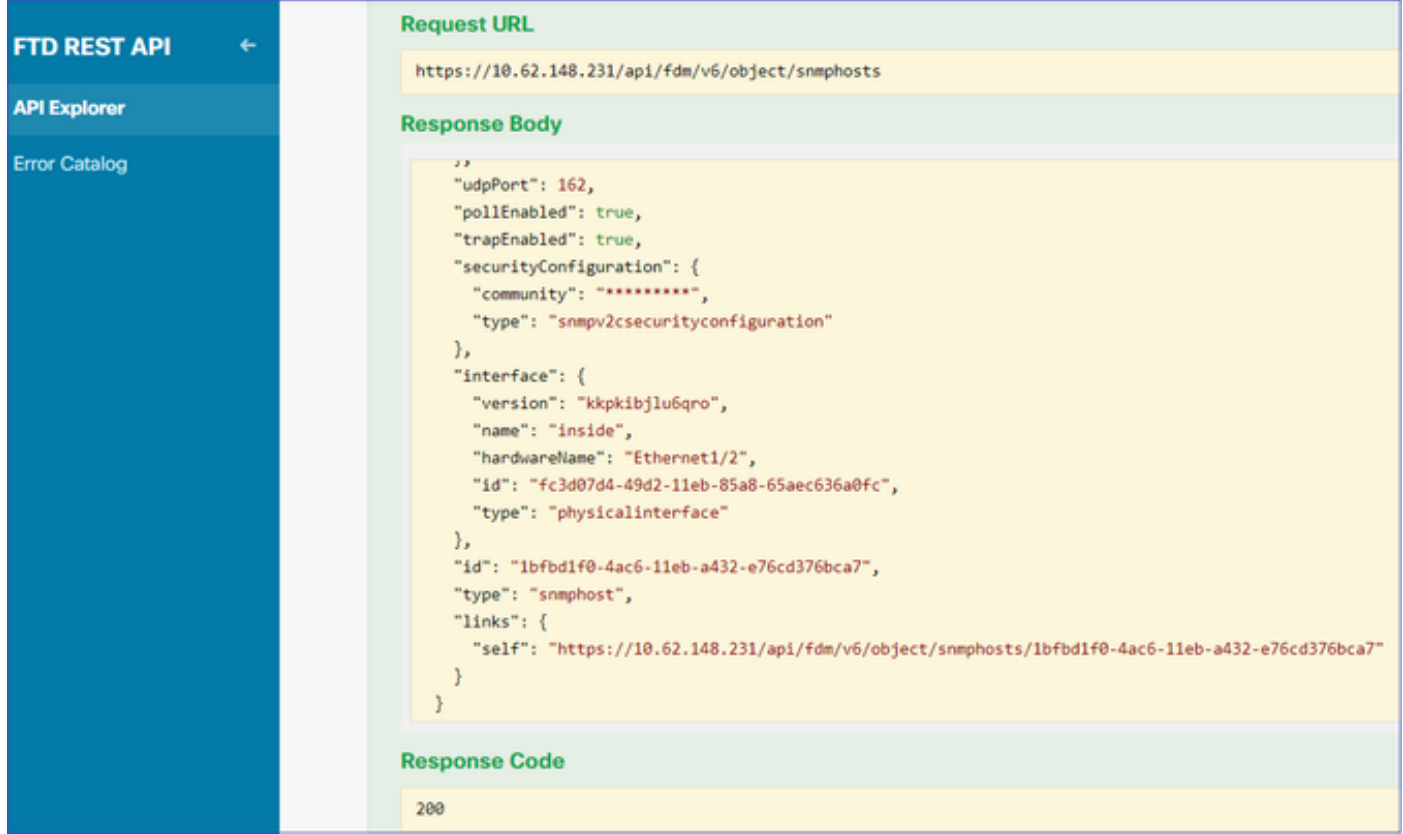

### SNMP組態移除

步驟 1.

取得SNMP主機資訊(SNMP > /object/snmpsts):

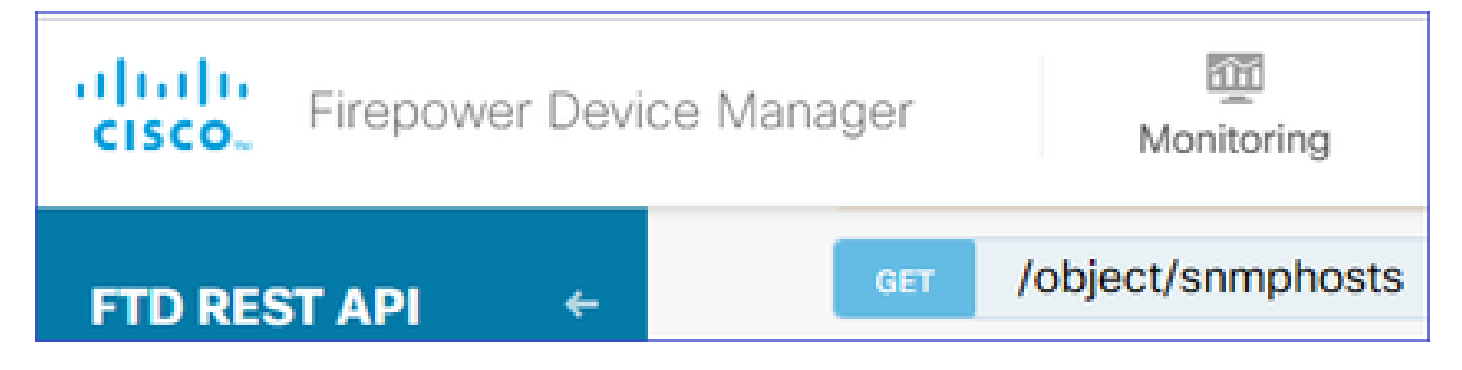

向下滾動並選擇TRY IT OUT!按鈕以執行API呼叫。成功的呼叫返迴響應代碼200。

您會得到一個對象清單。記下要刪除的snmphost對象的id:

<#root>

```
{
"items": [
{
"version": "ofaasthu26ulx",
"name": "snmpv2-Host",
"description": null,
"managerAddress": {
"version": "bsha3bhghu3vm",
"name": "snmpHost",
"id": "1d10ce6d-49de-11eb-a432-e320cd56d5af",
"type": "networkobject"
},
"udpPort": 162,
"pollEnabled": true,
"trapEnabled": true,
"securityConfiguration": {
"community": "*********",
"type": "snmpv2csecurityconfiguration"
},
"interface": {
"version": "kkpkibjlu6qro",¬
"name": "inside",
"hardwareName": "Ethernet1/2",
"id": "fc3d07d4-49d2-11eb-85a8-65aec636a0fc",
"type": "physicalinterface"
},
"id": "
1bfbd1f0-4ac6-11eb-a432-e76cd376bca7
",
"type": "snmphost",
"links": {
"self": "https://10.62.148.231/api/fdm/v6/object/snmphosts/1bfbd1f0-4ac6-11eb-a432-e76cd376bca7"
}
```
### 步驟 2.

在SNMP > /object/snmphosts{objId}中選擇DELETE選項。貼上在步驟1中收集的ID:

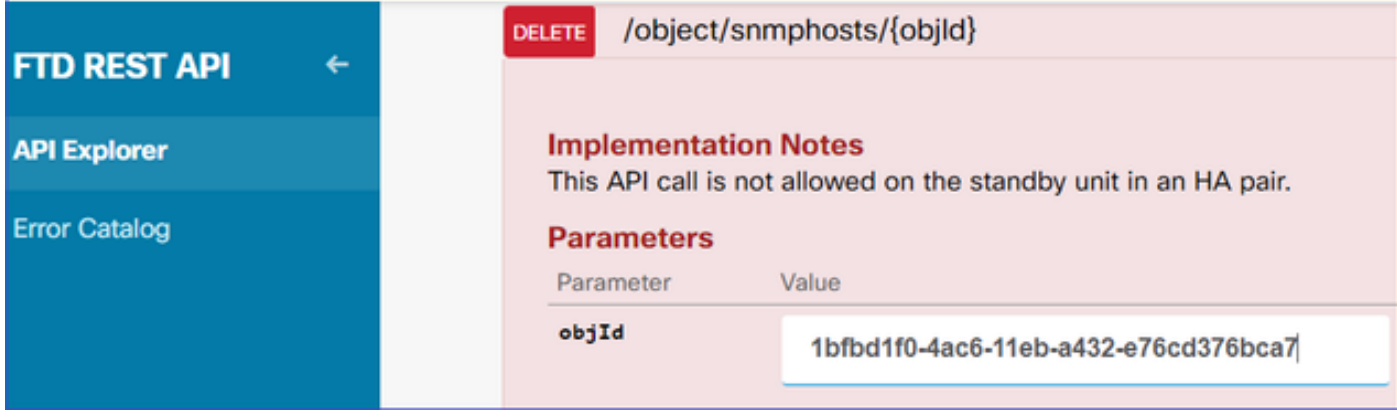

向下滾動並選擇TRY IT OUT ! 按鈕以執行API呼叫。該呼叫返迴響應代碼400。

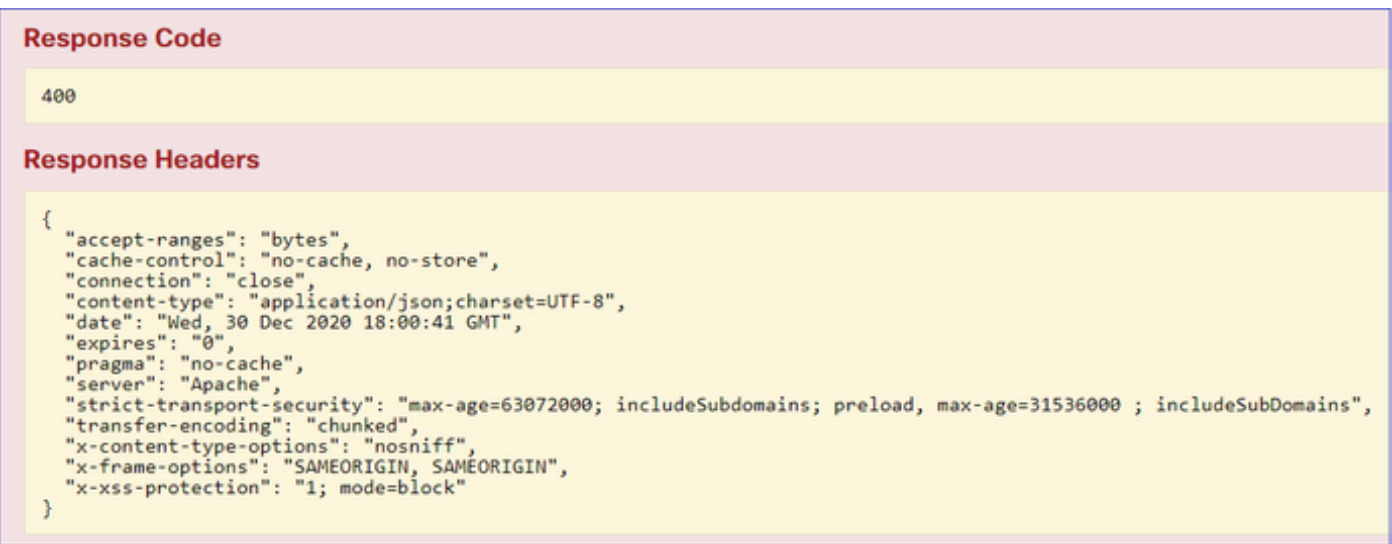

步驟 3.

部署更改:

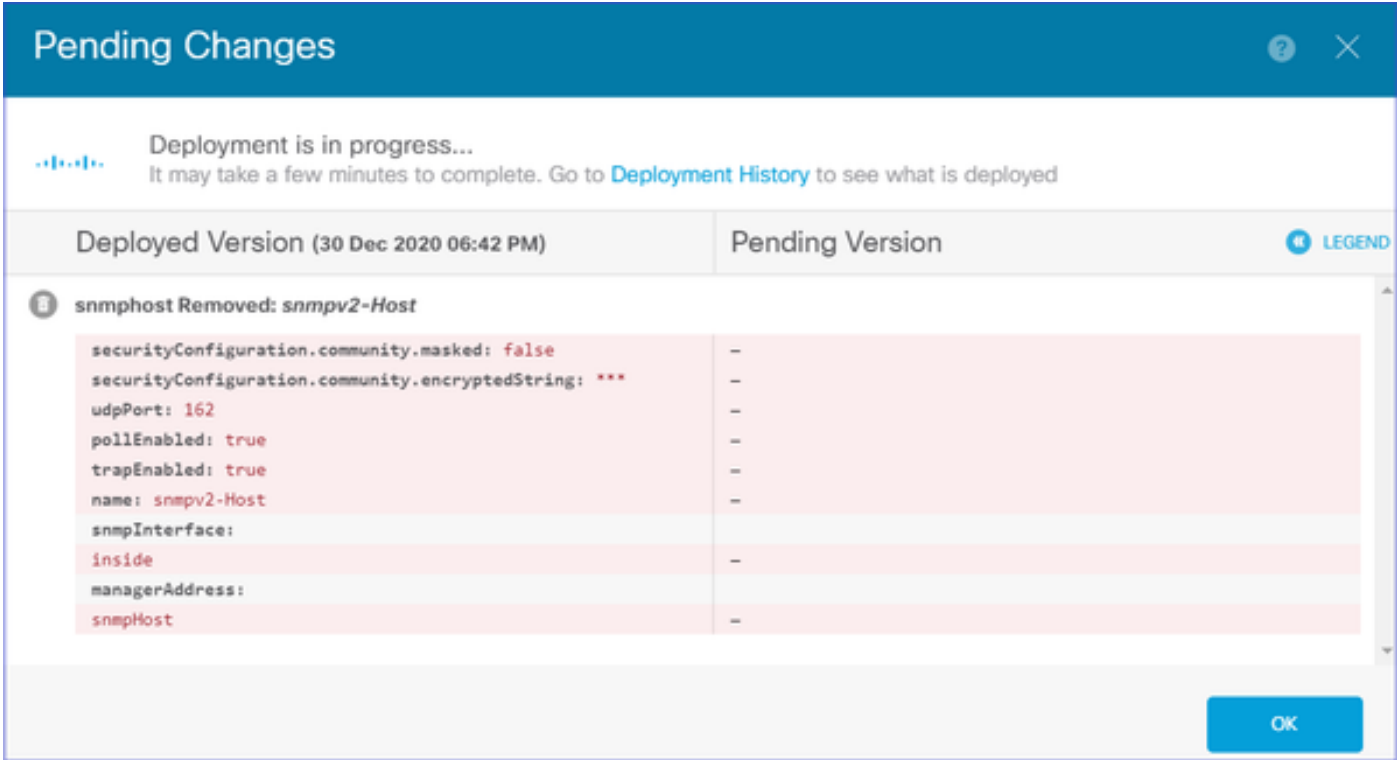

### 部署將刪除主機資訊:

#### <#root>

FP1120-1#

**show run snmp-server**

snmp-server group AUTH v3 auth snmp-server group PRIV v3 priv snmp-server group NOAUTH v3 noauth snmp-server location null snmp-server contact null snmp-server community \*\*\*\*\*

### v2c的snmpwalk失敗:

#### <#root>

root@kali2:~#

**snmpwalk -v2c -c cisco123 -OS 192.168.203.71**

Timeout: No Response from 192.168.203.71

### 對於v3,必須按此順序刪除對象。

1. SNMP主機(成功的返回代碼為204)

2. SNMP使用者(成功的返回代碼為204)

如果嘗試以錯誤的順序刪除對象,則會出現以下錯誤:

#### <#root>

```
{
"error": {
"severity": "ERROR",
"key": "Validation",
"messages": [
{
"description": "You cannot delete the object because it contains SNMPHost: snmpv3-host2, SNMPHost: snmp
```
**You must remove the object from all parts of the configuration before you can delete it.",**

```
"code": "deleteObjWithRel",
"location": ""
}
]
}
}
```
### 驗證

SNMP v3驗證

部署後,導覽至FTD CLI以驗證SNMP組態。請注意,engineID值是自動生成的。

<#root>

FP1120-1#

**connect ftd**

>

**system support diagnostic-cli**

Attaching to Diagnostic CLI ... Press 'Ctrl+a then d' to detach. Type help or '?' for a list of available commands.

FP1120-1>

**enable**

Password: FP1120-1#

**show run all snmp-server**

```
snmp-server group AUTH v3 auth
snmp-server group PRIV v3 priv
snmp-server group NOAUTH v3 noauth
snmp-server user snmpUser PRIV v3
engineID 80000009febdf0129a799ef469aba2d5fcf1bfd7e86135a1f8
 encrypted auth sha ca:1b:18:f3:62:b1:63:7e:92:34:92:b3:cf:54:86:f9:8e:2a:4c:fd priv aes 128 ca:1b:18:f3:62:b1:63:7e:92:34:92:b3:cf:54:86:f9
snmp-server listen-port 161
snmp-server host inside 192.168.203.61 version 3 snmpUser udp-port 162
snmp-server location null
snmp-server contact null
snmp-server community *****
snmp-server enable traps snmp authentication linkup linkdown coldstart warmstart
no snmp-server enable traps syslog
no snmp-server enable traps ipsec start stop
no snmp-server enable traps entity config-change fru-insert fru-remove fan-failure power-supply power-s
no snmp-server enable traps memory-threshold
no snmp-server enable traps interface-threshold
no snmp-server enable traps remote-access session-threshold-exceeded
no snmp-server enable traps connection-limit-reached
no snmp-server enable traps cpu threshold rising
no snmp-server enable traps ikev2 start stop
no snmp-server enable traps nat packet-discard
no snmp-server enable traps config
no snmp-server enable traps failover-state
no snmp-server enable traps cluster-state
snmp-server enable oid mempool
snmp-server enable
```
#### snmpwalk測試

#### <#root>

```
root@kali2:~#
```
iso.3.6.1.2.1.1.1.0 = STRING: "Cisco Firepower Threat Defense, Version 6.7.0 (Build 65), ASA Version 9. iso.3.6.1.2.1.1.2.0 = OID: iso.3.6.1.4.1.9.1.2663 iso.3.6.1.2.1.1.3.0 = Timeticks: (1616700) 4:29:27.00 iso.3.6.1.2.1.1.4.0 = STRING: "null"

**snmpwalk -v3 -l authPriv -u snmpUser -a SHA -A cisco123 -x AES -X cisco123 192.168.203.71**

```
iso.3.6.1.2.1.1.5.0 = STRING: "FP1120-1"
iso.3.6.1.2.1.1.6.0 = STRING: "null"
```

```
iso.3.6.1.2.1.1.7.0 = INTEGER: 4
```

```
...
```
### SNMP v2c驗證

<#root>

FP1120-1#

**show run snmp-server**

```
snmp-server host inside 192.168.203.61 community ***** version 2c
```

```
snmp-server location null
snmp-server contact null
snmp-server community *****
```
適用於v2c的snmpwalk:

#### <#root>

```
root@kali2:~#
```

```
snmpwalk -v2c -c cisco123 -OS 192.168.203.71
```
 $\text{iso.3.6.1.2.1.1.1.0 = STRING: "Cisco Firepower Thread Defense, Version 6.7.0 (Build 65), ASA Version 9.15$ iso.3.6.1.2.1.1.2.0 = OID: iso.3.6.1.4.1.9.1.2663 iso.3.6.1.2.1.1.3.0 = Timeticks: (10482200) 1 day, 5:07:02.00 iso.3.6.1.2.1.1.4.0 = STRING: "null" iso.3.6.1.2.1.1.5.0 = STRING: "FP1120-1" iso.3.6.1.2.1.1.6.0 = STRING: "null" iso.3.6.1.2.1.1.7.0 = INTEGER: 4

## 疑難排解

在防火牆上啟用含有追蹤軌跡的擷取:

<#root>

FP1120-1#

**capture CAPI trace interface inside match udp any any eq snmp**

使用snmpwalk工具並驗證您是否可以看到資料包:

<#root>

FP1120-1#

**show capture**

capture CAPI type raw-data trace interface inside

**[Capturing - 3137 bytes]**

match udp any any eq snmp

#### 捕獲內容:

#### <#root>

FP1120-1#

**show capture CAPI**

154 packets captured

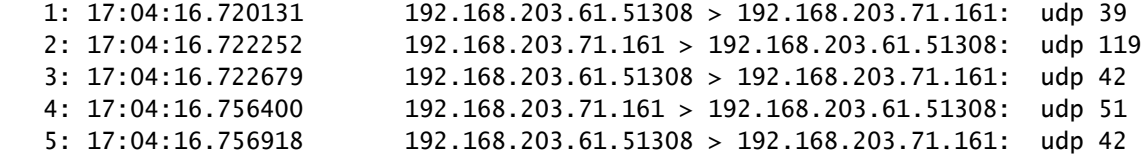

#### 驗證SNMP伺服器統計資訊計數器是否顯示SNMP Get或Get-next請求和響應:

<#root>

FP1120-1#

**show snmp-server statistics**

**62 SNMP packets input**

0 Bad SNMP version errors 0 Unknown community name 0 Illegal operation for community name supplied 0 Encoding errors

**58 Number of requested variables**

0 Number of altered variables 0 Get-request PDUs

0 Get-bulk PDUs 0 Set-request PDUs (Not supported)

**58 SNMP packets output**

```
0 Too big errors (Maximum packet size 1500)
0 No such name errors
0 Bad values errors
0 General errors
```
**58 Response PDUs**

0 Trap PDUs

### 追蹤輸入封包。資料包通過非NAT傳送到內部NLP介面:

#### <#root>

FP1120-1#

```
show capture CAPI packet-number 1 trace
```
30 packets captured

1: 17:04:16.720131 192.168.203.61.51308 > 192.168.203.71.

#### **161**

: udp 39 Phase: 1 Type: CAPTURE Subtype: Result: ALLOW Config: Additional Information: MAC Access list

Phase: 2 Type: ACCESS-LIST Subtype: Result: ALLOW Config: Implicit Rule Additional Information: MAC Access list

Phase: 3

**Type: UN-NAT**

Subtype: static Result: ALLOW

Config: Additional Information: NAT divert to egress interface nlp\_int\_tap(vrfid:0)

**Untranslate 192.168.203.71/161 to 169.254.1.3/4161**

Phase: 4

Type: ACCESS-LIST Subtype: Result: ALLOW Config: Implicit Rule Additional Information: Phase: 5 Type: NAT Subtype: per-session Result: ALLOW Config: Additional Information: Phase: 6 Type: IP-OPTIONS Subtype: Result: ALLOW Config: Additional Information: Phase: 7 Type: NAT Subtype: rpf-check Result: ALLOW Config: Additional Information: Phase: 8 Type: NAT Subtype: per-session Result: ALLOW Config: Additional Information: Phase: 9 Type: FLOW-CREATION Subtype: Result: ALLOW Config: Additional Information: New flow created with id 1078, packet dispatched to next module Phase: 10 Type: INPUT-ROUTE-LOOKUP-FROM-OUTPUT-ROUTE-LOOKUP Subtype: Resolve Preferred Egress interface Result: ALLOW Config: Additional Information:

**Found next-hop 169.254.1.3 using egress ifc nlp\_int\_tap(vrfid:0)**

Phase: 11 Type: ADJACENCY-LOOKUP Subtype: Resolve Nexthop IP address to MAC Result: ALLOW Config: Additional Information: Found adjacency entry for Next-hop 169.254.1.3 on interface nlp\_int\_tap Adjacency :Active MAC address 3208.e2f2.b5f9 hits 0 reference 1

Result:

**input-interface: inside(vrfid:0)**

input-status: up input-line-status: up

**output-interface: nlp\_int\_tap(vrfid:0)**

output-status: up output-line-status: up

**Action: allow**

#### NAT規則自動部署為SNMP配置的一部分:

<#root>

FP1120-1#

**show nat**

```
Manual NAT Policies (Section 1)
1 (nlp_int_tap) to (inside) source dynamic nlp_client_0_192.168.203.61_intf4 interface destination stat
translate_hits = 0, untranslate_hits = 0
```
Auto NAT Policies (Section 2)

…

**2 (nlp\_int\_tap) to (inside) source static nlp\_server\_0\_snmp\_intf4 interface service udp 4161 snmp**

```
translate_hits = 0, untranslate_hits = 2
```
在後端埠UDP 4161中偵聽SNMP流量:

#### <#root>

>

#### **expert**

admin@FP1120-1:~\$

```
sudo netstat -an | grep 4161
```
Password: udp 0 0 169.254.1.3:4161 0.0.0.0:\* udp6 0 0 fd00:0:0:1::3:4161 :::\*

在配置不正確/不完整的情況下,輸入SNMP資料包會被丟棄,因為沒有UN-NAT階段:

#### <#root>

FP1120-1#

**show cap CAPI packet-number 1 trace**

6 packets captured

1: 18:36:35.868485 192.168.203.61.50105 > 192.168.203.71.

**161**

: udp 42 Phase: 1 Type: CAPTURE Subtype: Result: ALLOW Config: Additional Information: MAC Access list Phase: 2 Type: ACCESS-LIST Subtype: Result: ALLOW Config: Implicit Rule Additional Information: MAC Access list Phase: 3 Type: ROUTE-LOOKUP Subtype: No ECMP load balancing Result: ALLOW Config: Additional Information: Destination is locally connected. No ECMP load balancing.

**Found next-hop 192.168.203.71 using egress ifc identity(vrfid:0)**

Phase: 4 Type: NAT Subtype: per-session Result: ALLOW Config: Additional Information:

Phase: 5

**Type: ACCESS-LIST**

Subtype:

**Result: DROP**

Config: Implicit Rule Additional Information:

Result: input-interface: inside(vrfid:0) input-status: up input-line-status: up Action: drop

Drop-reason: (acl-drop) Flow is denied by configured rule, Drop-location: frame 0x0000557415b6347d flow

#### FTD LINA系統日誌顯示輸入封包遭捨棄:

#### <#root>

#### FP1120-1#

**show log | include 161**

Dec 30 2020 18:36:38: %FTD-7-710005: UDP request discarded from 192.168.203.61/50105 to inside:192.168. Dec 30 2020 18:36:39: %FTD-7-710005: UDP request discarded from 192.168.203.61/50105 to inside:192.168.

## 問答

問:是否可以使用FTD管理介面傳送SNMP消息?

#### 不,目前不支援。

相關增強缺陷: [https://bst.cloudapps.cisco.com/bugsearch/bug/CSCvu48012](https://tools.cisco.com/bugsearch/bug/CSCvu48012)

### 相關資訊

- [適用於 Firepower 裝置管理員 6.7 版的 Cisco Firepower 威脅防禦設定指南](/content/en/us/td/docs/security/firepower/670/fdm/fptd-fdm-config-guide-670.html)
- [Cisco Firepower威脅防禦REST API指南](/content/en/us/td/docs/security/firepower/ftd-api/guide/ftd-rest-api.html)
- [Cisco Firepower發行說明,版本6.7.0](/content/en/us/td/docs/security/firepower/670/relnotes/firepower-release-notes-670/m_features_functionality.html)

### 關於此翻譯

思科已使用電腦和人工技術翻譯本文件,讓全世界的使用者能夠以自己的語言理解支援內容。請注 意,即使是最佳機器翻譯,也不如專業譯者翻譯的內容準確。Cisco Systems, Inc. 對這些翻譯的準 確度概不負責,並建議一律查看原始英文文件(提供連結)。